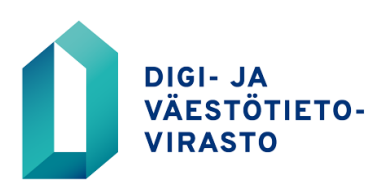

17.7.2023

## **VTJkysely-selainsovelluksen tietoluvan hakeminen verkkoasioinnissa**

Ennen palveluun rekisteröitymistä, tutustu Digi- ja väestötietoviraston palveluihin ja verkkoasioinnin käyttöehtoihin verkkosivuillamme [www.dvv.fi/verkkoasiointi](http://www.dvv.fi/verkkoasiointi)

## **Tietoluvan hakemisen vaiheet:**

1. Mene verkkoasiointiin:<https://asiointi.dvv.fi/#!/login>

2. a) Jos olet jo rekisteröitynyt asiakastilin käyttäjäksi, kirjaudu sisään Suomi.fi-tunnistautumisen kautta, tai rekisteröityessäsi antamallasi sähköpostiosoitteella ja salasanalla. Jos olet unohtanut salasanasi, klikkaa **Unohditko salasanasi**.

b) Jos et ole vielä rekisteröitynyt asiakastilin käyttäjäksi, klikkaa **Rekisteröidy**.

3. Kirjauduttuasi sisään varmista, että olet oikean organisaation asiakastilillä. Näet organisaation nimen yläpalkissa nimesi alapuolella. Asiakastiliä voit tarvittaessa vaihtaa oikean yläkulman valikosta valitsemalla **Vaihda asiakastiliä**.

- 4. Kun asiakastili on oikea, valitse **Aloita uusi hakemus.**
- 5. Valitse välilehdistä edustatko julkishallinnon organisaatiota vai yritystä tai yhteisöä.
- 6. Valitse **Haluan hakea tietoja väestötietojärjestelmästä.**

## 7. Aloita **VTJkyselyn tietolupahakemus**

8. Täydennä hakemuksen tiedot. Lisää hakemukselle haettujen tietojen käyttötarkoitus. Voit lähettää lomakkeen käsiteltäväksi vasta, kun kaikki tarvittavat kentät on täytetty. Tarkista, että kaikkien kenttien yhteydessä näkyy oikein täyttämistä ilmaiseva vihreä symboli.

9. Tarkista lopuksi antamasi tiedot ja paina **Lähetä DVV:lle**.